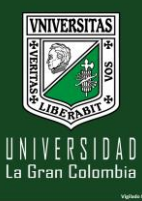

VIII CONGRESO INTERNACIONAL DE INNOVACIÓN EDUCATIVA

Facultad de Ciencias de la Educación INSTRUCTIVO PARA PAGOS - 2023

1. Ingresa a la página de la universidad:

## [www.ugc.edu.co/bogota](http://www.ugc.edu.co/bogota)

- 2. Clic en *Inscríbete*.
- 3. En la página de inscripciones, selecciona:
	- a. *Inscríbete* para un nuevo pago
	- b. *Continúa con…* para revisar tu inscripción

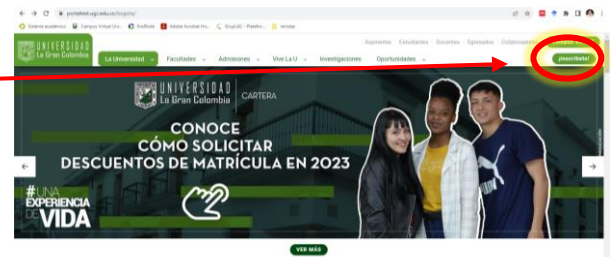

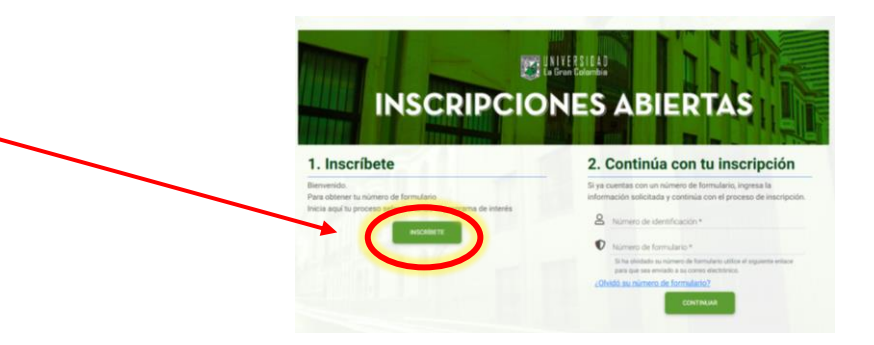

4. Para inscribir un nuevo pago, selecciona *Formación Continuada*, dando clic en *Bogotá DC*.

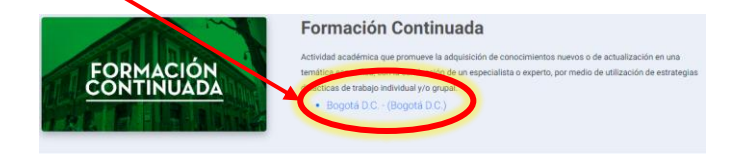

- 5. Al inicio de la página, en la Sede centro, elige el congreso
	- I. Si eres estudiante activo el formulario traerá automáticamente tu información.

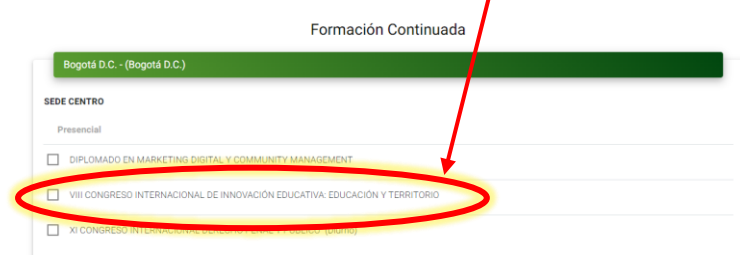

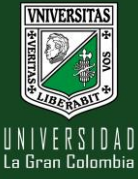

## VIII CONGRESO INTERNACIONAL DE INNOVACIÓN EDUCATIVA INSTRUCTIVO PARA PAGOS - 2023

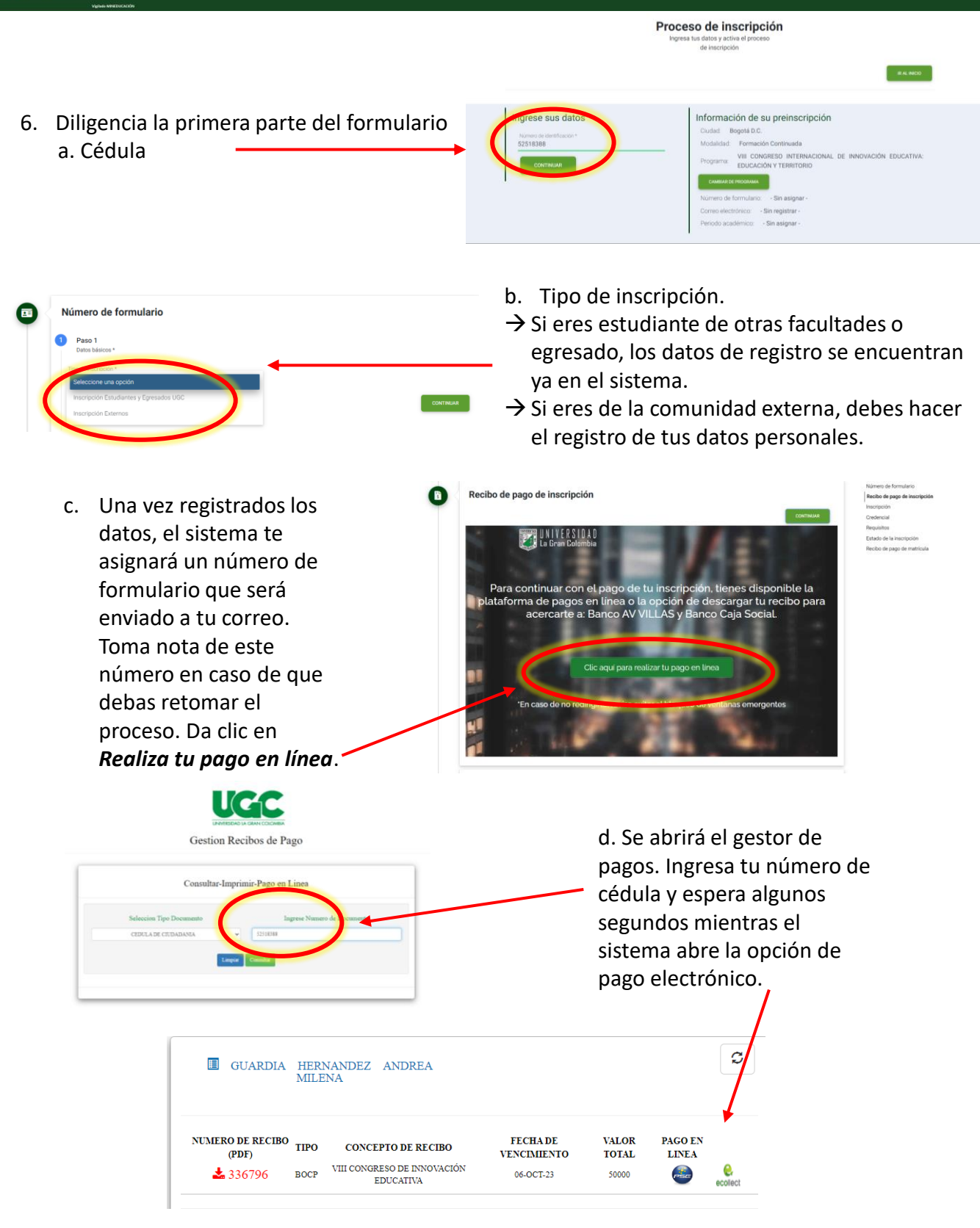

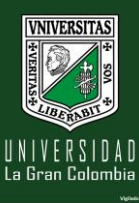

7. Recuerda que puedes realizar el pago del congreso de forma electrónica haciendo uso de las plataformas de la Universidad.

→ La opción PSE dirige al centro de Pagos AVAL que recibe tarjetas de crédito y cuentas bancarias nacionales.

 $\frac{1}{\sqrt{1-\frac{1}{n}}}$  La opción ECOLLECT dirige al centro de pagos de la universidad.

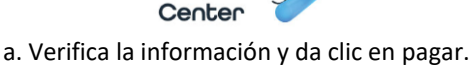

**AvalPau** 

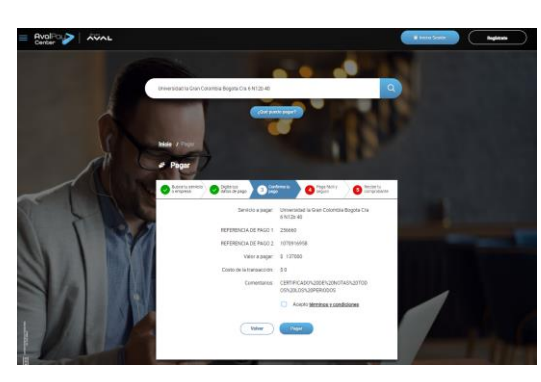

b. Continua con la información de tu banco.

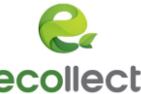

- a. Ingresa con tu usuario y contraseña del sistema académico (Estudiantes antiguos).
- b. Selecciona el pago a realizar y confirma la transacción.
- c. Selecciona la forma de pago y realiza el pago.

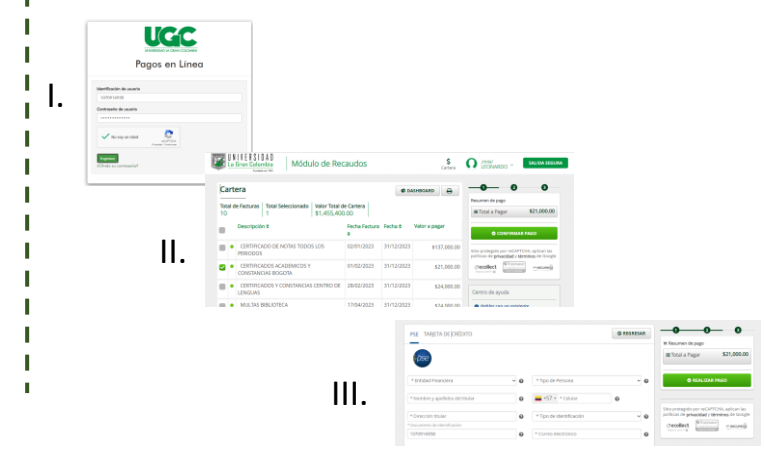

**\*La transacción será cargada en el transcurso del día en el sistema académico y financiero, no olvides guardar el soporte del pago en caso de ser necesario.**

8. Una vez se cargue la información del pago, no olvides completar los otros campos del formulario para obtener la credencial del congreso.

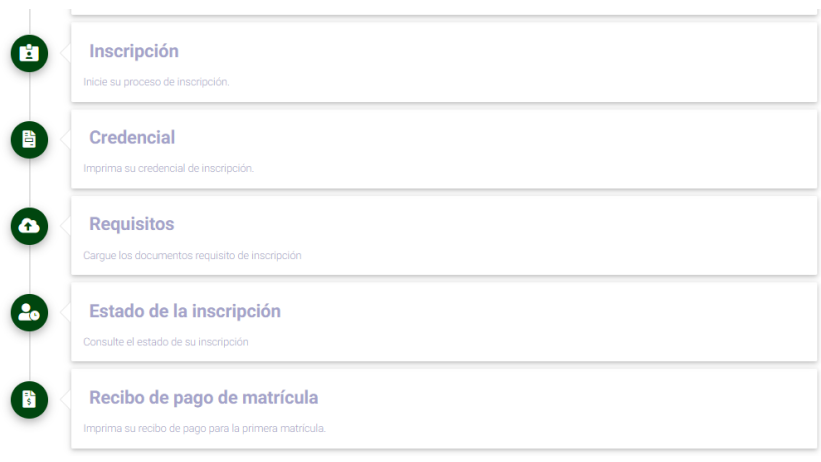